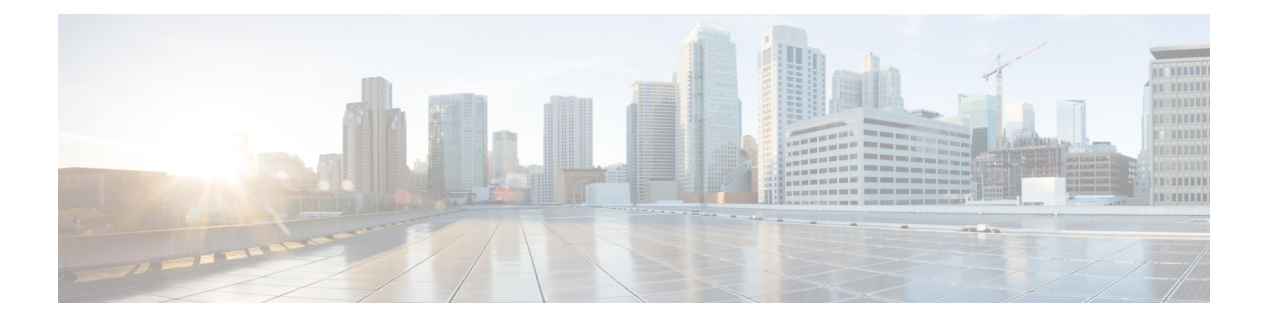

# 监控控制面板

本章包含以下各节:

- 关于监控控制面板, 第1页
- 添加构件, 第2页
- 修改构件, 第3页
- 删除构件, 第3页
- 修改 Dashboard 布局, 第4页

#### 关于监控控制面板

Cisco Business Dashboard 的控制面板页面可用于实时查看网络性能。它以图形格式显示所有设备并 提供数据。

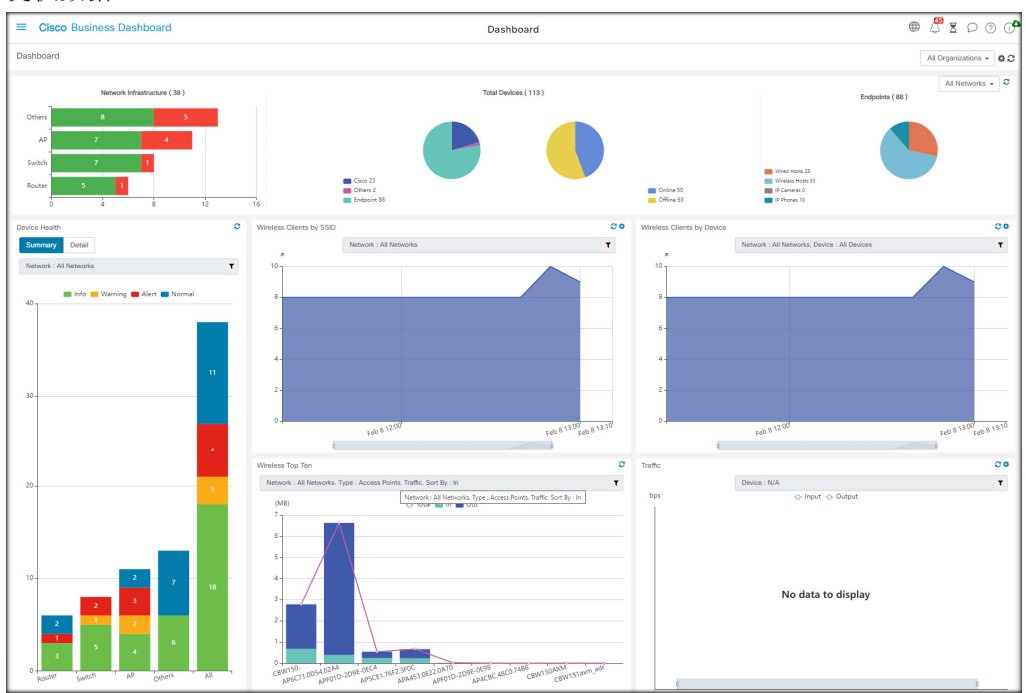

此监控控制面板包含您可以选择的的构件,构件的排列可以自定义。下面是控制面板中默认包含的 构件:

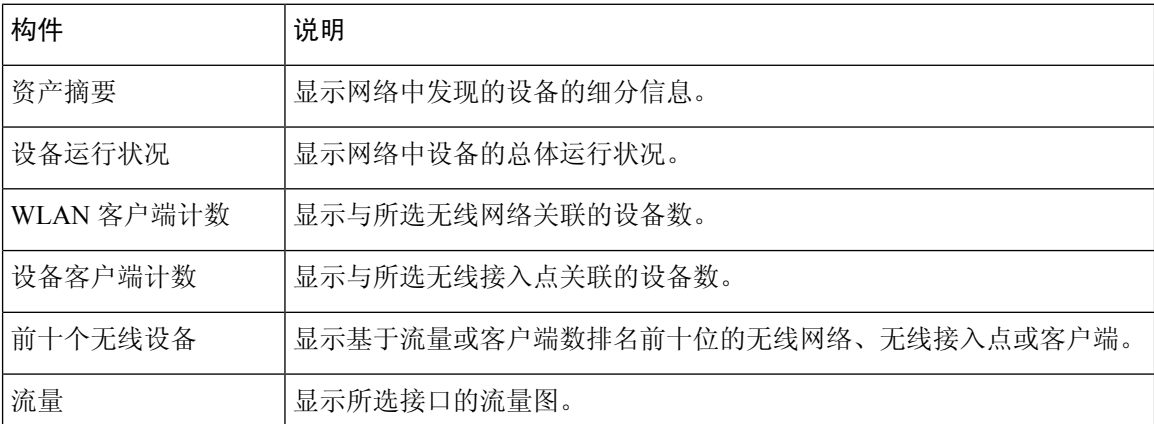

每个构件上的控件可用于自定义显示的数据。Dashboard右上角的"组织"下拉列表可用于将显示的 信息限制在特定组织范围内。

在图形构件中,可点击图形图例中的标签以切换每组数据的显示。这使您可以进一步优化显示的数 据,并有助于排除网络中的特定设备甚至网络本身的故障。

## 添加构件

通过此功能,您可以向 Dashboard 中显示的现有默认构件中添加一个或多个构件,以便监控要查看 的设备或网络的特定任务。

步骤1 点击 Dashboard 窗口右上角的齿轮图标,然后选择添加构件。

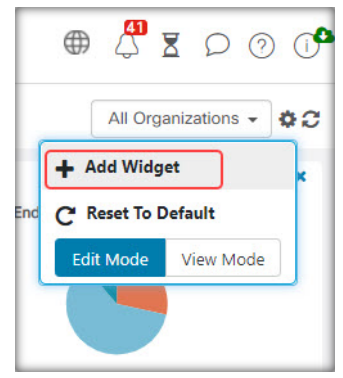

- 步骤 **2** 从弹出列表中选择要添加的构件类型。Dashboard 中将显示新构件。
- 步骤 **3** 将新构件拖动到 Dashboard 中的所需位置,并在必要时调整大小。
- 步骤 **4** 再次点击齿轮图标并选择查看模式以保留更改。

## 修改构件

您可以通过以下步骤修改 Dashboard 上的任何构件:

步骤 **1** 点击构件右上角的配置构件图标以修改采样间隔或阈值等参数。

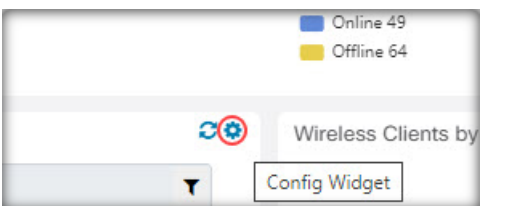

步骤 **2** 使用新构件中的下拉列表选择您想要显示的特定数据。

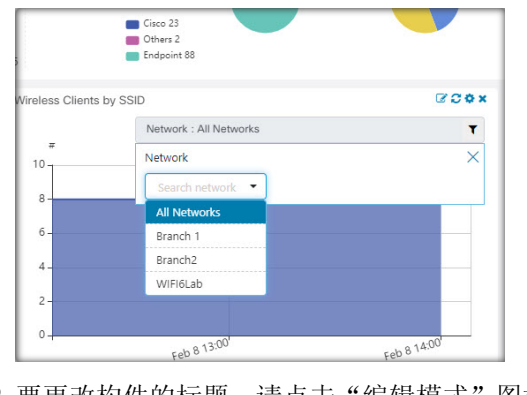

步骤 **3** 要更改构件的标题,请点击"编辑模式"图标。

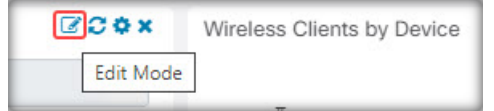

重要事项 必须在 Dashboard 中处于编辑模式才能更改构件标题。

## 删除构件

- 步骤 **1** 点击 Dashboard 窗口右上角的齿轮图标,然后选择编辑模式。
- 步骤 **2** 点击要删除的构件右上方的删除构件图标。根据需要重新排列其余构件。
- 步骤 **3** 再次点击齿轮图标并选择查看模式以保留更改。

## 修改 **Dashboard** 布局

使用以下步骤可以轻松自定义 **Dashboard** 布局:

步骤 **1** 点击 Dashboard 窗口右上角的齿轮图标,然后选择编辑模式。

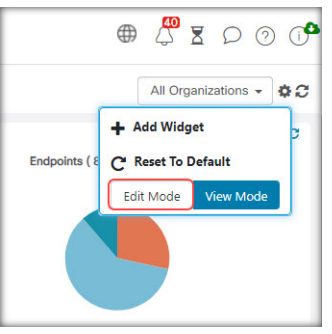

- 步骤 **2** 点击构件顶部并拖动以在 **Dashboard** 中移动构件。其他构件将动态调整以腾出空间。点击并拖动构件的边或角可 调整其大小。重新排列布局时,Dashboard 将动态调整大小以适应可用宽度。
- 步骤 **3** 再次点击齿轮图标并选择查看模式以保留更改。

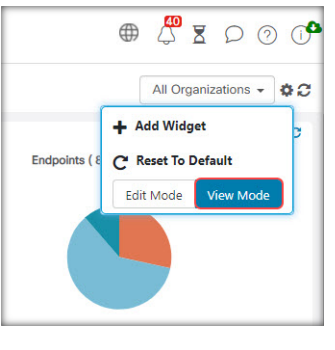

当地语言翻译版本说明

思科可能会在某些地方提供本内容的当地语言翻译版本。请注意,翻译版本仅供参考,如有任何不 一致之处,以本内容的英文版本为准。